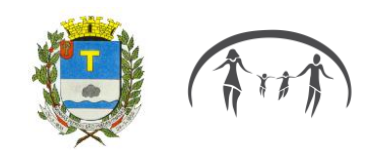

# **MANUAL DE FOLHA DE PAGAMENTO**

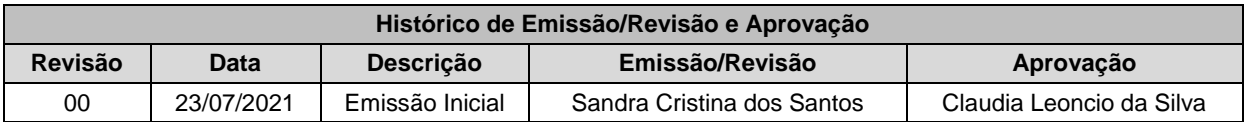

#### **1 Implantação de novos Beneficiários em Folha de Pagamento**

#### **1.1 Descrição Operacional**

É o procedimento que tem por objetivo a implantação de novos beneficiários na folha de pagamento, advindos do direito adquirido já analisado pela Coordenadoria Administrativa e de Seguridade e Assessoria Jurídica do Instituto, deferido pela Superintendente.

#### **1.2 Informações de Entrada**

Processo de solicitação de aposentadoria ou pensão contendo publicação na Imprensa Oficial do Município de Piracaia que comprove o direito ao benefício solicitado.

#### **1.3 Informações de Saída / Produto**

Prontuário do novo beneficiário com nova matrícula atribuída de acordo com os padrões do Sistema de Folha de Pagamento dos Beneficiários Aposentados / Pensionistas.

#### **1.4 Etapas e Atividades**

#### **1.4.1 Atividade – Admissão de aposentados e pensionistas.**

- ETAPA 1 Aguardamos publicação no diário oficial da portaria de aposentadoria ou pensão.
- ETAPA 2 Verificamos na portaria a data de início a partir da qual devemos implantar o novo benefício e passamos para os passos práticos do sistema (sistema atual de folha de pagamento: Tecnopública), sendo:
	- a. Cadastrar todos os dados dos novos beneficiários de acordo com o processo físico de concessão de aposentadoria ou pensão;
	- b. No processo consultamos a Memória de Cálculo do Benefício, que contém a "Concessão de Aposentadoria ou de Pensão". Neste documento verificamos em qual regra foi concedido o benefício. É mediante a escolha desta regra que identificará se o benefício tem ou não paridade, se receberá proventos integrais ou proporcionais, além de identificar a forma de reajuste (paridade ou pelo índice anual do INSS);
	- c. No cadastro em Dados Gerais insere-se a data de início do benefício, a data do início do pagamento, se o aposentado/pensionista tem

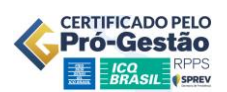

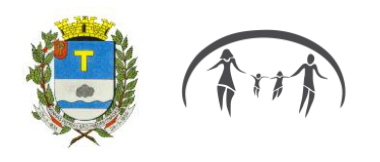

> paridade ou não e se está em carência ou não. Em Dados Complementares, fazemos o lançamento do valor total do provento, e cadastramos os dependentes de IR e em Identificação, os dados bancários.

# **2 Implantação de Revisão de Benefícios em Folha de Pagamento**

#### **2.1 Descrição Operacional**

É o procedimento que tem por objetivo a revisão de benefícios já concedidos na folha de pagamento, em função da apresentação das Certidões de Tempo de Contribuição emitidas pelo INSS/ESTADO para a inclusão de períodos anteriores ao início no serviço público, quando aplicável.

#### **2.2 Informações de Entrada**

Solicitação de Revisão por parte do beneficiário contendo a documentação requerida que comprove odireito ao benefício solicitado.

#### **2.3 Etapas e Atividades**

#### **2.3.1 Atividade – Revisão de benefícios**

- ETAPA 1 Avaliação da Coordenadoria de Benefícios em relação à alteração ou não dos proventos.
- ETAPA 2 Após o recebimento do processo de aposentaria incluindo o deferimento da solicitação, procedemos à alteração no sistema (Sistema Atual de Folha de Pagamento: Tecnopública), sendo eles:
	- a. Acessar Cadastro/Funcionários procura-se o nome do beneficiário a ser implantado;
	- b. No processo recebido verificamos a Memória de Cálculo do Benefício, onde constarão os novos períodos considerados para cálculo de valores.
	- c. O novo valor será lançado em rubrica própria em Dados Gerais.
	- d. Em observações será inserida a observação "Revisão pós apresentação da CTC a partir de..."

As revisões de benefício concedidas no decorrer do ano devem ser informadas ao TCE-SP até 31 de janeiro do ano subsequente (ver Audesp fase III "envio anual")

# **3 Pagamento Mensal Beneficiários Aposentados e Pensionistas**

# **3.1 Descrição Operacional**

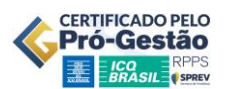

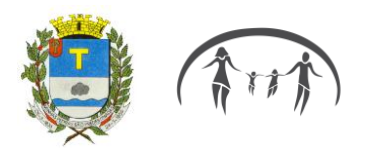

É o procedimento pelo qual o Instituto efetua os pagamentos dos proventos aos beneficiários pertencentes ao Instituto.

# **3.2 Informações de Entrada**

Beneficiários implantados em folha de pagamento que tenham seus benefícios ativos para orecebimento dos proventos devidos.

# **3.3 Informações de Saída / Produto**

Folha de pagamento processada.

Encaminhamento dos valores para a Coordenadoria Financeira.

#### **3.4 Etapas e Atividades**

#### **3.4.1 Atividade – Lançamentos preliminares.**

- ETAPA 1 Implantação dos novos beneficiários;
- ETAPA 2 Cancelamento de aposentados/pensionistas por falecimento ou quaisquer tipos desuspensão ou interrupção do benefício;
- ETAPA 3 Verificação de reversão de cotas de pensão por conta da maioridade de filhos;
- ETAPA 4– Importação de arquivos de consignados/descontos efetuados em folha de pagamento por meio de convênios com bancos e demais;
- ETAPA 5 Conferência dos benefícios em que foi concedida Isenção de Imposto de Renda em virtude de moléstias graves previstas na legislação vigente.

#### **3.4.2 Atividade – Cálculo da Folha de Pagamento**

- ETAPA 1 Para cálculo do pagamento mensal, são selecionados os grupos de benefícios que incluem: Aposentadorias por Idade e Tempo, Aposentadorias por Idade e Tempo (Professor), Aposentadorias por Idade, Aposentadorias Compulsórias, Aposentadorias por Incapacidade Permanente para o Trabalho, Aposentadorias Especiais dos Servidores Expostos a Agentes Nocivos, Aposentadorias por Deficiência e Pensões por Morte.
- ETAPA 2 Calcula-se o pagamento mensal. No pagamento mensal são descontados os valores de consignados, Convênios (Plano de Saúde), mensalidades sindicais e demais convênios, as pensões judiciais e os impostos cabíveis, sendo eles: o desconto previdenciário de 14% que é calculado sobre o valor dos proventos que excedem o valor do Teto do INSS e o Imposto de Renda que é calculado seguindo a Tabela de IR vigente da Receita Federal.
- ETAPA 3 Calculada a folha é feita consulta no sistema (através do Relatório Analítico de Movimento Geral) de possíveis inconsistências.

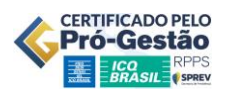

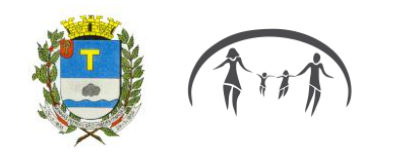

> Também é feita a conferência dos valores pagos aos beneficiários implantados no mês;

- ETAPA 4 Verificam-se também as pensões alimentícias, em que os valores das pensões descontadas dos segurados aposentados e pensionistas são comparados aos valores dos créditos para as respectivas pensionistas judiciais;
- ETAPA 5 Após as conferências a folha de pagamento é efetivada;
- ETAPA 6 Com a efetivação da folha de pagamento é gerado holerite para consulta dos beneficiários em sistema web;
- ETAPA 7– Geram-se os arquivos bancários para envio da folha de pagamento via portal do banco.
- ETAPA 8 Os relatórios são gerados e encaminhados para a Coordenadoria Financeira para as providências cabíveis com relação aos valores a serem pagos.

# **4 Procedimentos de Cancelamento em Folha de Pagamento**

# **4.1 Descrição Operacional**

É o procedimento que tem por objetivo realizar o cancelamento de recebimentos de benefícios em folha de pagamento, em função de falecimento do beneficiário ou maioridade de filhos em caso derecebimento de pensão por morte.

# **4.2 Informações de Entrada**

Através do comunicado pela família,

Verificação junto ao Velório Municipal (via e-mails recebidos diariamente).

# **Desligamento do beneficiário da folha de pagamento.**

# **4.3 Etapas e Atividades**

# **4.3.1 Atividade – Pensionistas filhos que completam maioridade.**

- ETAPA 1 Quando um pensionista completa maioridade o cancelamento é imediato e a reversão de cotas deve ser feita automaticamente pelo sistema. Os pensionistas advindos de falecimentos de instituidores terão seu benefício encerrado de acordo com a Lei 2.912/2017.
- ETAPA 2 Os valores pagos são proporcionais à data de desligamento.

# **4.3.2 Atividade – Pensionistas e Aposentados em geral.**

 ETAPA 1 – A família comunica o falecimento ou é verificado junto ao Velório Municipal via e- mail.

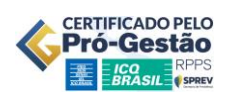

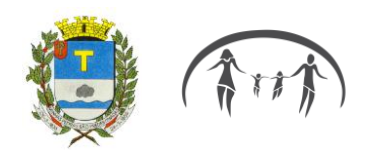

- ETAPA 2 A família comunica o óbito apresentando a declaração ou certidão ou o falecimento recebido por e-mail enviado pelo Velório Municipal de Piracaia;
- ETAPA 3 O benefício é encerrado no sistema. Cadastra-se em Dados Gerais/Data do Termino, cadastro passa para status desligado impossibilitando efetuar pagamento;
- ETAPA 4 Em caso de valores positivos a receber, a quitação do benefício é paga ao dependente que apresentar alvará judicial ou inventário que o habilite ao recebimento, ou paga ao dependente que tiver direito ao recebimento de pensão por morte. Em caso de valores negativos o Instituto deve ser ressarcido, pois trata-se de pagamento que não deveria ter sido efetuado. É feito contato com a família e solicitado o estorno do valor.

# **Inclusão de Isenção de IRRF**

# **4.4 Descrição Operacional**

É o procedimento que tem por objetivo a inclusão das solicitações de pedidos de isenção de Imposto de Renda deferidas em folha de pagamento.

# **4.5 Informações de Entrada**

Processo solicitando isenção de Imposto de Renda, contendo: Laudo Médico Pericial, Relatórios sobre o tratamento médico, Laudo de Isenção de Imposto de Renda na Aposentadoria/Pensão – Avaliação Médica Pericial (indireta), parecer da Assessoria Jurídica do PIRAPREV deferindo/indeferindo a isenção e o encaminhamento da Coordenadoria Administrativa e de Seguridade para implantação na folha de pagamento ou arquivamento do processo em caso de parecer indeferido.

# **4.6 Informações de Saída / Produto**

Inclusão de isenção de IRRF na folha de pagamento.

Arquivamento do processo, se indeferido.

# **4.7 Etapas e Atividades**

# **4.7.1 Atividade – Solicitação de inclusão de isenção de desconto de IRRF**

- ETAPA 1 As informações necessárias para requerer isenção de Imposto de renda por moléstia grave constam de processos.
- ETAPA 2 No processo encontra-se o despacho que autoriza a implantação da isenção de IRRF na folha de pagamento. Neste despacho é informado por qual período a isenção deve ser concedida. Se o despacho não autoriza a implantação da isenção de IRRF na folha de pagamento, solicitamos a ciência ao processo de concessão de isenção de desconto de IRRFpor parte do solicitante e o processo é arquivado;
- ETAPA 3 Se autorizado pelo despacho, alteramos o cadastro pessoal do

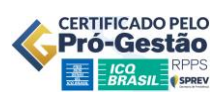

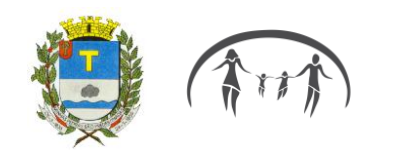

> beneficiário, incluindo: Moléstia Grave: Sim e Controle de Moléstia: data de início da moléstia / data do laudo/ data final da moléstia (até quando o benefício de isenção foi concedido);

- ETAPA 4 Anexamos ao processo o primeiro holerite do beneficiário demonstrando a isençãodo imposto.
- ETAPA 5 Após ciência do requerente (no caso das solicitações indeferidas), o processo é instruído com as informações relativas ao indeferimento e encaminhado para arquivo.
- ETAPA 6 Se houver o deferimento, e o requerente solicitar a repetição do indébito, observar se a data de constatação da doença ou a data de aposentadoria são anteriores à data de início da isenção. Em caso positivo, solicitar como documentos complementares as declarações de imposto de renda do período, os holerites onde constam os valores pleiteados, o despacho de encaminhamento da Departamento de Planejamento, Gestão e Finanças e posteriormente remeter para a avaliação da UGGF/ DARF, que ficará responsável pela análise da solicitação.

# **5 DIRF**

# **Geração do Arquivo da DIRF e Validação no programa da DIRF (RFB)**

# **5.1 Procedimento passo-a-passo:**

1 – Checar as rubricas da folha de pagamento que foram utilizadas em 202x, mas que não foram usadas em 202x (ano anterior). Isto serve para identificar rubricas novas e então analisar se impactam ou não no arquivo daDIRF. A lista das rubricas recebidas deverá ser analisada, e se for o caso, parametrizar a configuraçãodo arquivo da DIRF no sistema (atualmente Tecnopública);

2-Após a devida parametrização das rubricas, efetuar a geração do arquivo da DIRF no programa dafolha de pagamento (atualmente Tecnopública);

3-Baixar o Programa validador da DIRF no site da RFB (Receita Federal do Brasil);

4 – Submeter o arquivo da DIRF gerado no sistema (atualmente Tecnopública) à validação do arquivo no programa da RFB e analisar o arquivo de críticas que o programa vai gerar;

5– Verificar se as críticas são problemas reais ou não. Caso sejam problemas, providenciar a correção desde que seja possível;

6 – Conforme as críticas forem sendo resolvidas, gerar quantos arquivos forem necessários para se certificar que as correções ocorreram efetivamente. Observar se não estão solucionando um problemae causando novos, às vezes isto pode ocorrer. Ir conversando com a equipe do sistema (atualmente Tecnopública) até a correção de tudo o que for necessário.

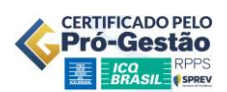

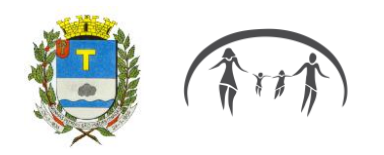

#### **5.2 Análises:**

1 – Pedir ao setor responsável (folha de pagamento) que faça uma contagem do número de CPFs que foram pagos pelo Piraprev no ano 202x e comparar com o número de CPFs que foram importados para o programa da DIRF. Estes dados devem ser iguais. Esta análise serve para nos certificar que nenhuma pessoa ficou fora da DIRF.

2– Pedir ao setor responsável (folha de pagamento) um relatório das pessoas que completaram 65 anos em 202x para verificar alguns casos e confirmar se o arquivo da DIRF levou a informação de maior de 65 anos e checar se aplicou a isenção mensal referente à esta faixa etária, a partir do mês de aniversário do beneficiário.

9- Verificar e analisar o relatório de críticas que o programa validador da DIRF irá emitir e providenciar correções quando necessário e caso seja aplicável.

# **6 AUDESP**

#### **6.1 Envio anual:**

Através de apostilas retificatórias devem ser informadas ao TCE revisões concedidas a aposentados ou pensionistas em função de ação judicial até 31 de janeiro do exercício seguinte ao acontecimento. No caso de aposentadoria, deve ser informado na planilha de Aposentadoria no Sistema SisCAAWeb.

Acessar SisCAAWeb/Planilha/Incluir/aposentadoria.

Preencher: exercício/elaborado por/responsável/salvar.

Em relação às pensões, caso ocorra á concessão de pensão a um novo beneficiário além do inicial, somente deve ser informado à fiscalização através de Ofício juntamente com os documentos comprobatórios, visando à averbação no registro inicial (caso o processo já tenha sido analisado pelo TCE).

No caso da concessão do benefício a novo(a) pensionista por meio de determinação judicial (quando o processo inicial da pensão já foi julgado pelo TCE), a informação não deve ser enviada no SisCAAWeb, mas sim por meio de ofício em que devem constar os seguintes dados:

Nome do (a) servidor (a) falecido; Motivo da concessão do benefício (Ex. Decisão judicial Processo nº); Número do Ato (Ex. Portaria); e Número do processo administrativo.

Enviar declaração negativa nos casos em que não tenha havido ocorrências durante o ano para: -complementação de aposentadoria/pensão

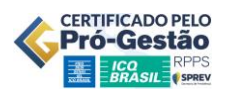

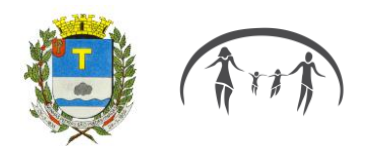

# **7 E-Social**

#### **Procedimento passo-a-passo:**

1 – Mensalmente devem ser enviados ao E-Social os seguintes eventos:

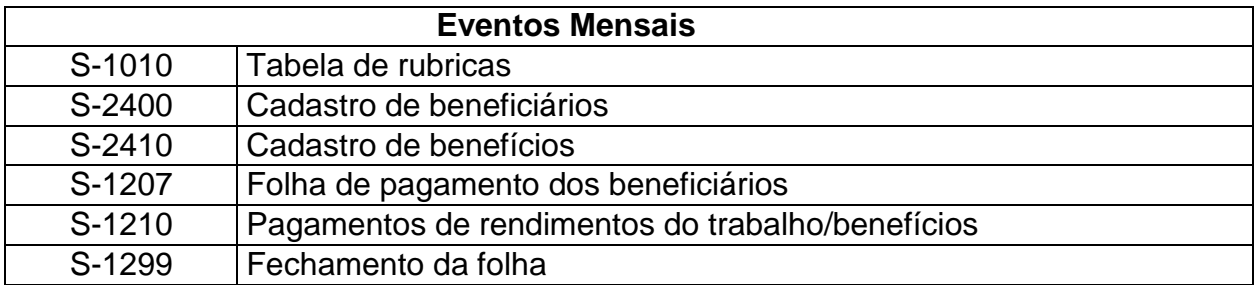

2-Os arquivos são gerados e enviados através do site da Tecnopública, no menu: Folha de Pagamento/Geração de arquivo de E-social, onde são selecionadas as informações referentes a cada um dos eventos, assim como o mês correspondente.

3-Há outros eventos que são enviados eventualmente, caso haja ocorrências pertinentes. Ex: Evento S-2416: Cadastro de benefícios/alteração (enviar quando houver suspensão de benefícios - S-2420- Cadastro De Benefícios – Entes Públicos - Término).